# Rockwood **NAV DRONE VIEWER 3.3.0**

# Guide d'utilisation

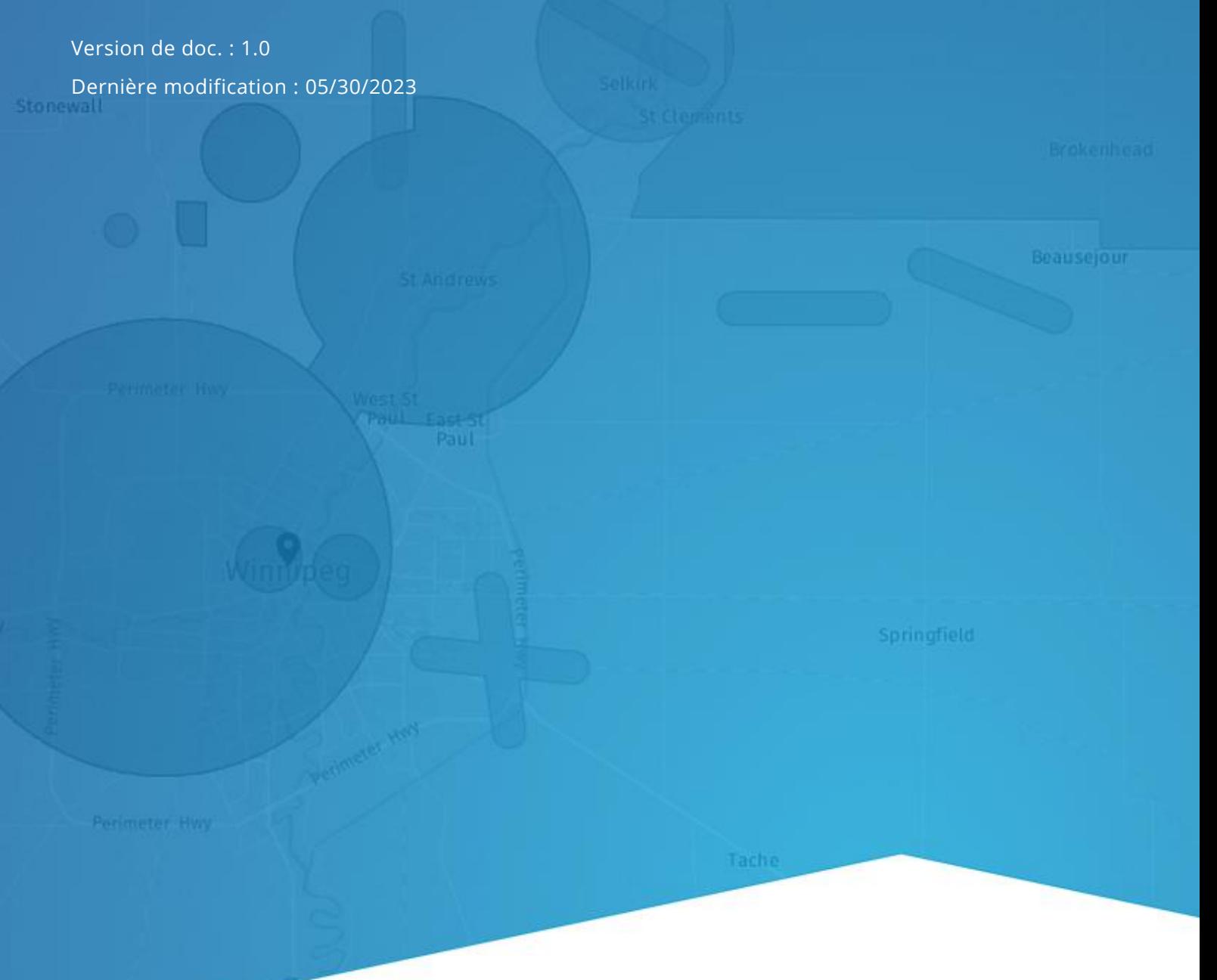

Au service d'un monde en mouvement Serving a world in motion navcanada.ca

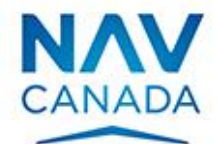

# <span id="page-1-0"></span>**Droits d'auteur**

© NAV CANADA 2023 (adapté à partir du guide d'utilisation © 2023 Unifly NV)

 $\hat{\mathcal{A}}$ 

# <span id="page-2-0"></span>Table des matières

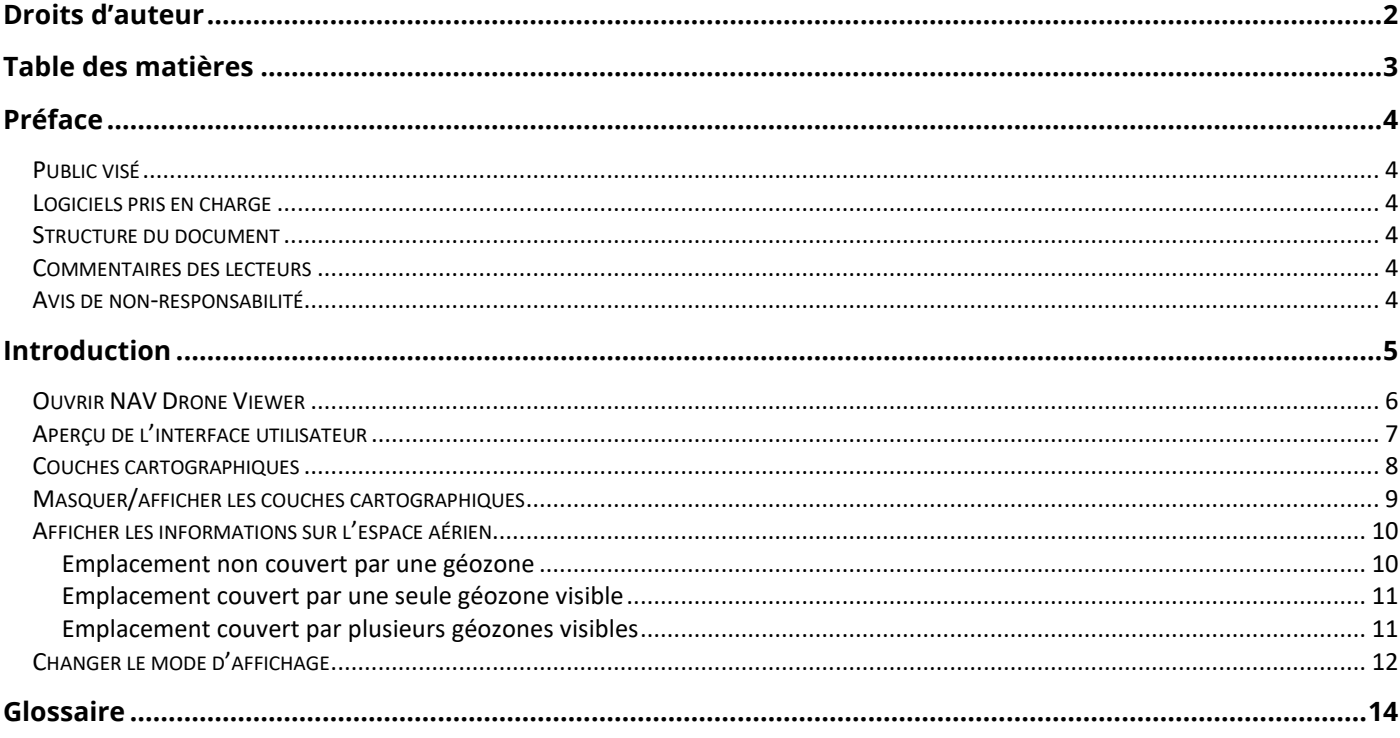

# <span id="page-3-0"></span>**Préface**

## <span id="page-3-1"></span>**Public visé**

Ce guide d'utilisation est destiné à toute personne qui veut comprendre comment utiliser l'application NAV Drone Viewer pour visualiser l'espace aérien intérieur canadien ainsi que des données relatives aux opérations en visibilité directe (VLOS).

Une connaissance de base de votre plateforme PC et un navigateur Web pris en charge sont les seules conditions préalables à la compréhension des informations présentées dans ce guide d'utilisation.

## <span id="page-3-2"></span>**Logiciels pris en charge**

Les navigateurs Web suivants sont pris en charge :

- Navigateurs mis à jour automatiquement, tels que Microsoft Edge (version actuelle et deux versions antérieures), Mozilla Firefox (version actuelle et deux versions antérieures avec les principaux correctifs appliqués) et Google Chrome (version actuelle et deux versions antérieures)
- Apple Safari (version actuelle et une version antérieure)
- Opera (version actuelle et deux versions antérieures)

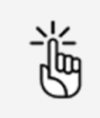

La visite du site Web de NAV Drone Viewer à l'aide de Microsoft Internet Explorer n'est pas prise en charge. Veuillez utiliser l'un des navigateurs répertoriés ci-dessus.

### <span id="page-3-3"></span>**Structure du document**

Chaque section décrit des concepts et procédures essentiels qui vous aideront à utiliser l'application Web NAV Drone Viewer.

- Introduction
- NAV Drone Viewer
- Glossaire

### <span id="page-3-4"></span>**Commentaires des lecteurs**

NAV CANADA vous invite à lui faire part de vos commentaires sur ce guide d'utilisation. Veuillez envoyer vos commentaires à l'adresse [navdrone@navcanada.ca.](mailto:navdrone@navcanada.ca)

### <span id="page-3-5"></span>**Avis de non-responsabilité**

- Les illustrations figurant dans ce guide d'utilisation peuvent différer du produit réel.
- Dans certains cas, il existe plusieurs façons d'effectuer une même action dans l'application. Dans le contexte de ce guide d'utilisation, certaines méthodes possibles ne sont pas décrites.
- Les fonctionnalités disponibles du produit dépendent de votre configuration ainsi que de votre rôle et de vos responsabilités. Par conséquent, il est possible que vous n'ayez pas accès à toutes les fonctionnalités décrites dans ce guide d'utilisation.

## <span id="page-4-0"></span>**Introduction**

NAV Drone se compose des applications suivantes :

- L'application Web NAV Drone Viewer : accessible à l'adresse [https://map.navdrone.ca.](https://map.navdrone.ca/)
- L'application NAV Drone Web : accessible à l'adresse [https://portal.navdrone.ca.](https://portal.navdrone.ca/)
- L'application NAV Drone Mobile : disponible pour Apple iOS et Google Android.

NAV Drone Viewer est une application Web qui affiche l'espace aérien intérieur canadien ainsi que des données sur la VLOS.

Conjointement, l'application NAV Drone Web et l'application NAV Drone Mobile offrent une solution complète et conviviale pour les pilotes de drones professionnels et de loisir, les exploitants de drones et les membres d'équipage de drones.

Ce guide d'utilisation se concentre sur la façon d'utiliser l'application Web NAV Drone Viewer.

#### <span id="page-5-0"></span>**Ouvrir NAV Drone Viewer**

Démarrez votre navigateur et ouvrez l'application Web NAV Drone Viewer [\(https://map.navdrone.ca\)](https://map.navdrone.ca/). Lorsque vous ouvrez NAV Drone Viewer, l'écran d'accueil vous propose trois options :

1. Visualiser les informations sur l'espace aérien qui s'appliquent aux opérations de base.

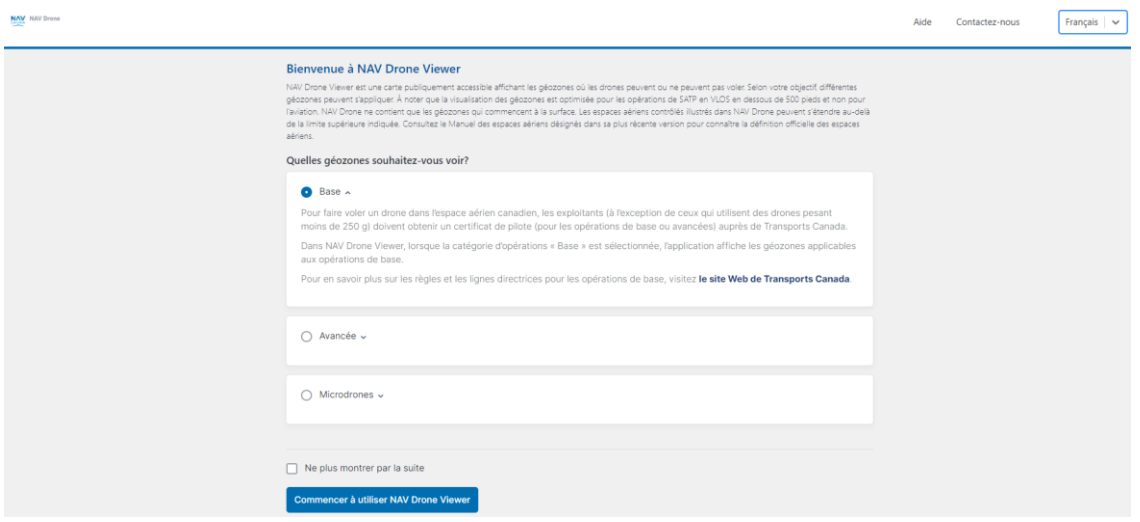

2. Visualiser les informations sur l'espace aérien qui s'appliquent aux opérations avancées.

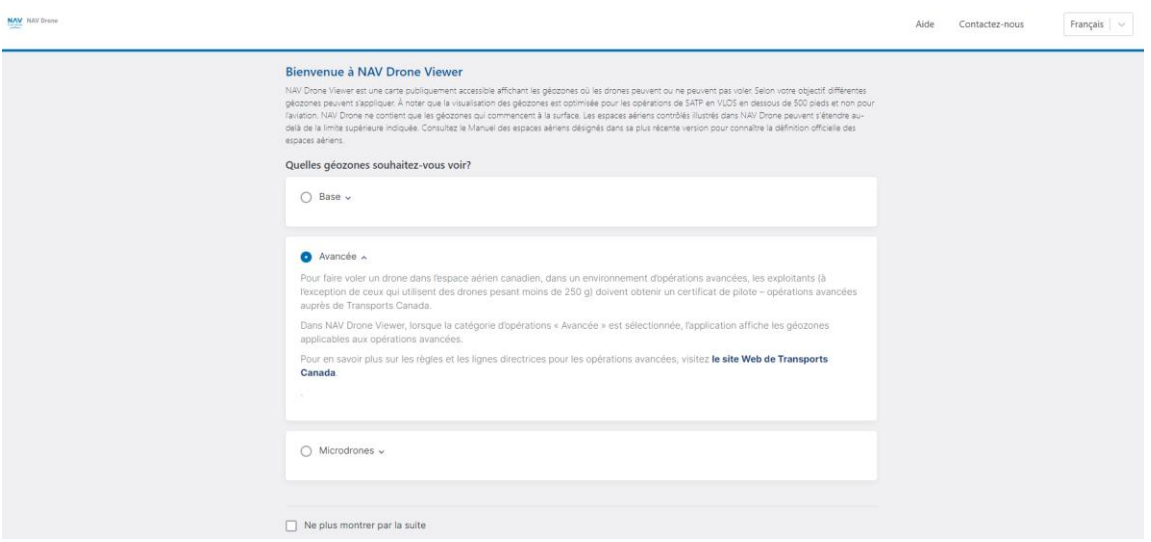

3. Visualiser les informations sur l'espace aérien qui s'appliquent aux opérations de *microdrones*.

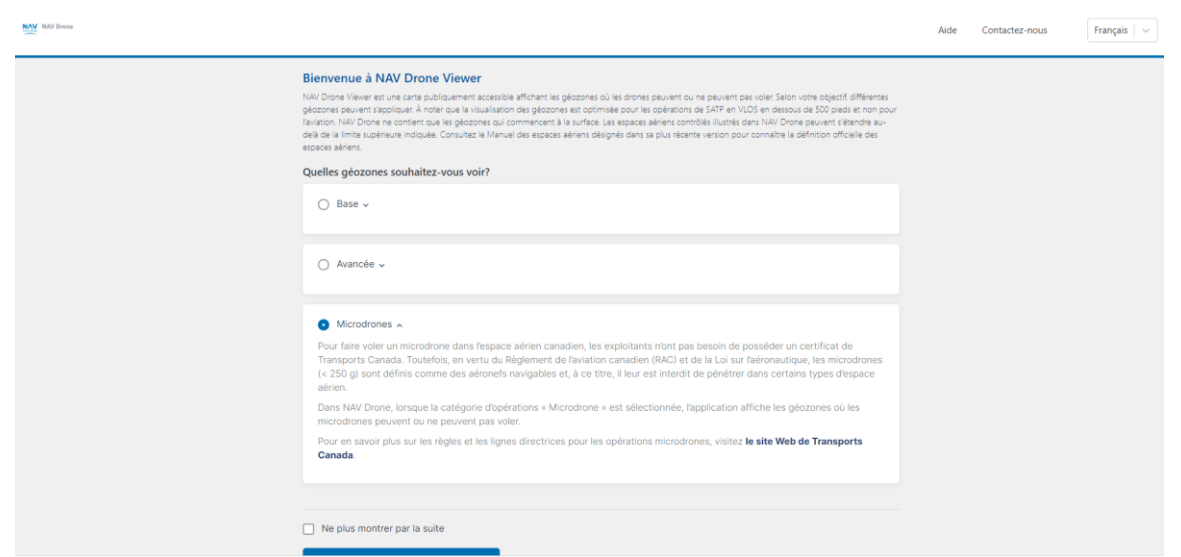

L'écran d'accueil s'affiche chaque fois que vous démarrez NAV Drone Viewer. Si vous cliquez sur la case Ne plus montrer par la suite, cet écran ne s'affichera plus. Vous pourrez cependant basculer entre les options Base, Avancée et Microdrones de la manière décrite dans la section Masquer/afficher les couches [cartographiques.](#page-8-0)

## <span id="page-6-0"></span>**Aperçu de l'interface utilisateur**

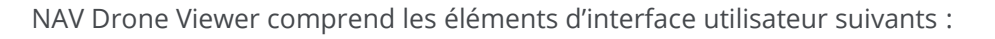

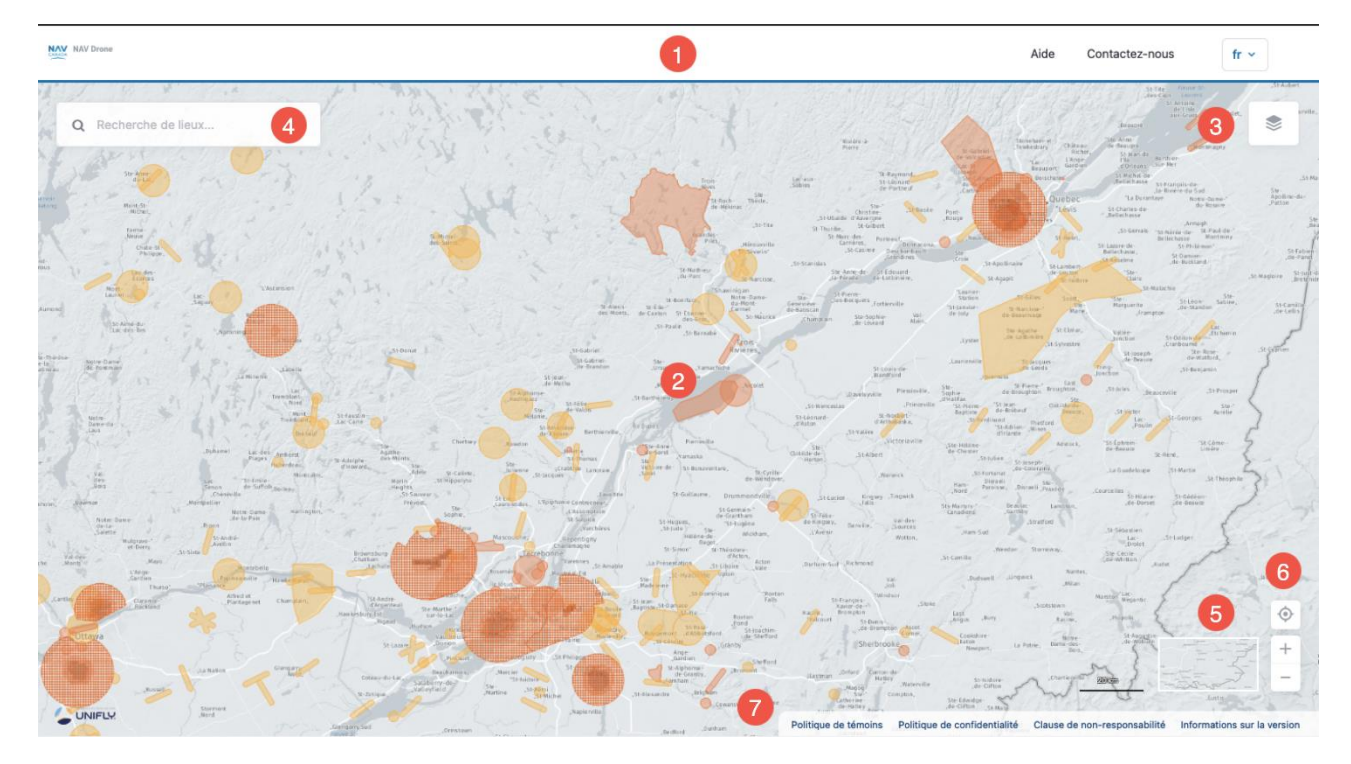

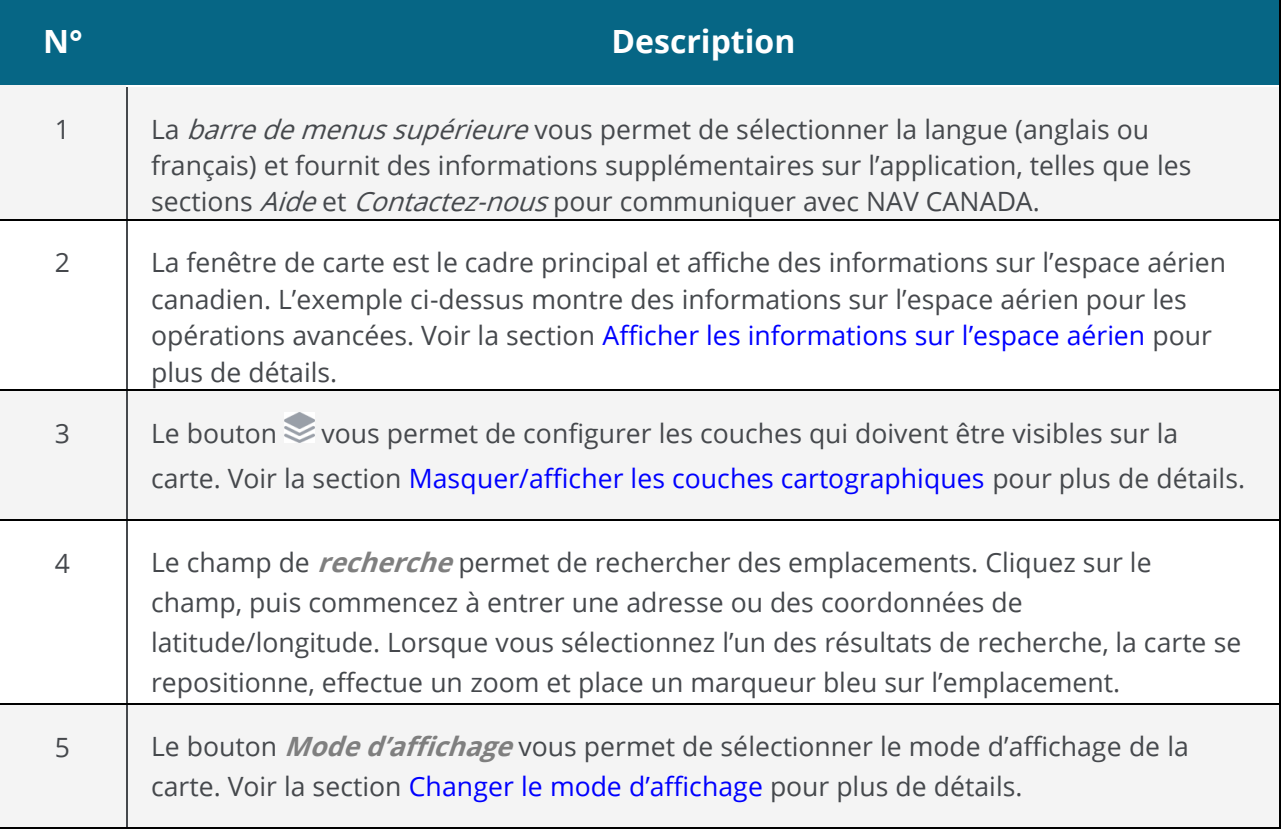

Τ

Г

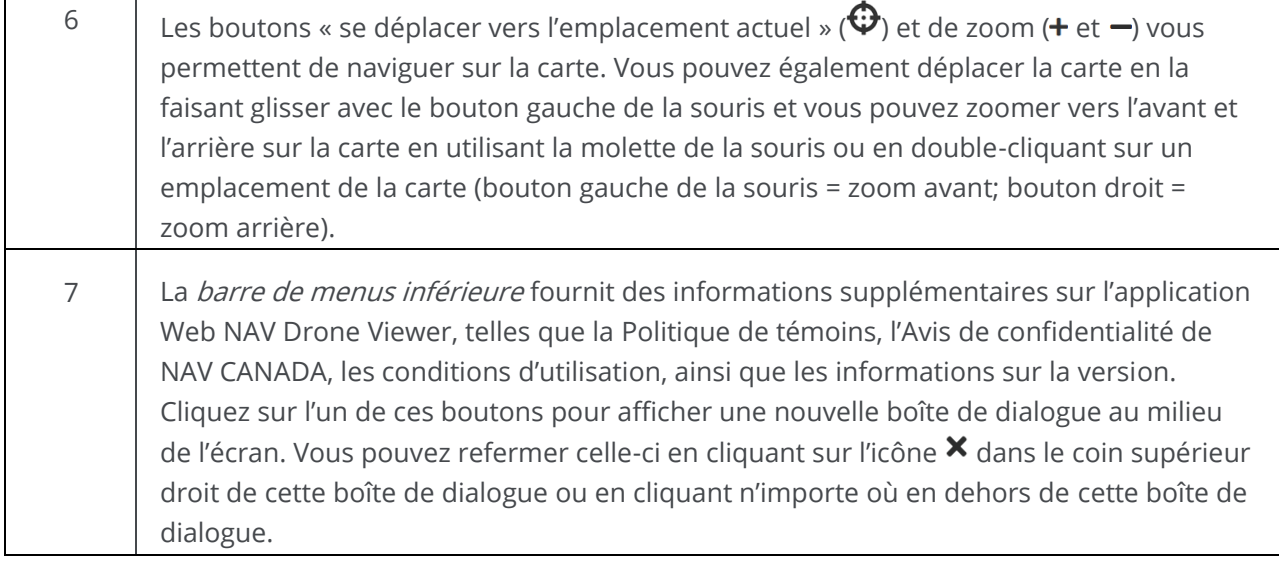

### <span id="page-7-0"></span>**Couches cartographiques**

La carte présentée dans NAV Drone Viewer est créée en superposant un certain nombre de couches cartographiques sur la carte de base (carte de fond). La carte de base est toujours affichée, mais les couches cartographiques peuvent être masquées ou affichées.

Les informations suivantes sont visibles sous forme de couche cartographique pour les opérations de base :

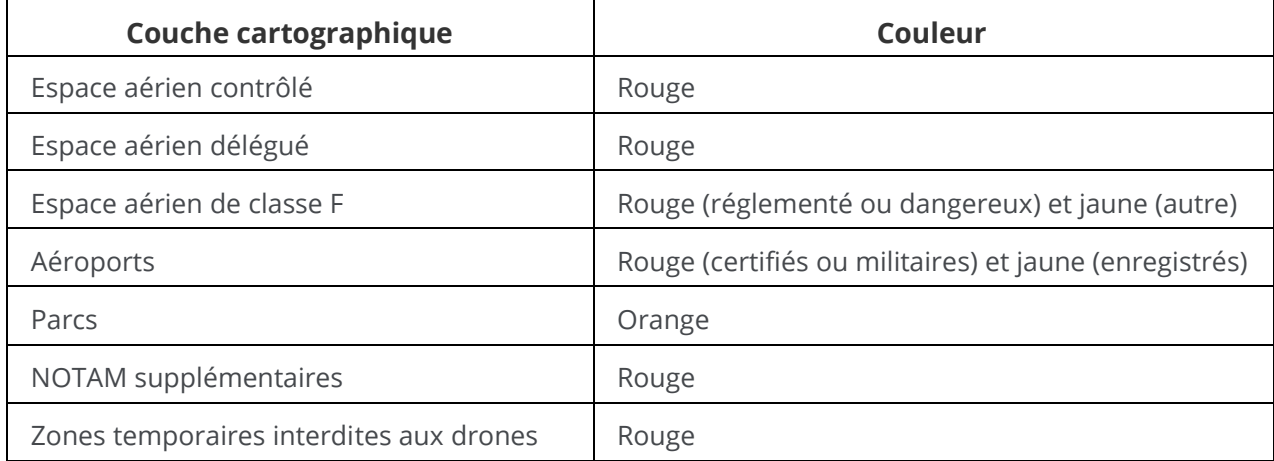

Les informations suivantes sont visibles sous forme de couche cartographique pour les opérations avancées :

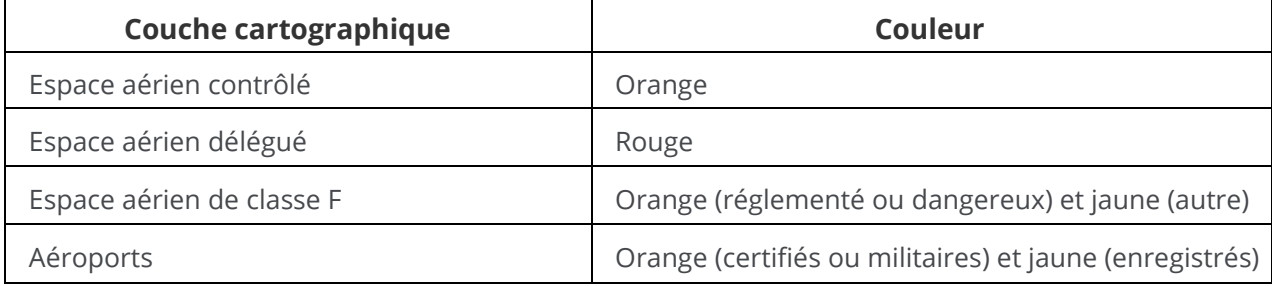

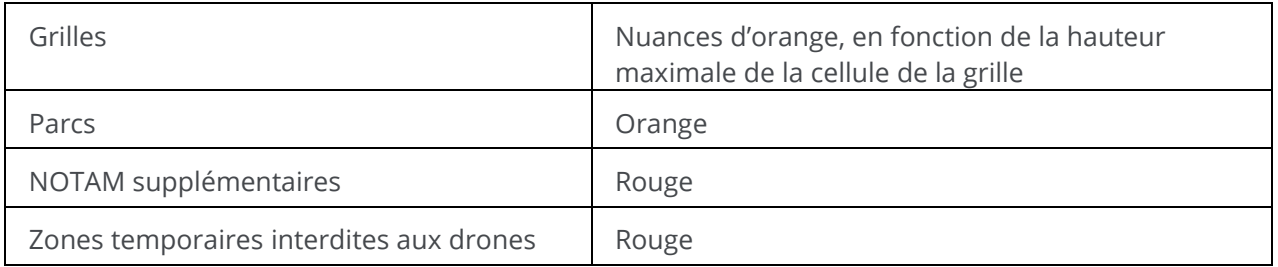

Les informations suivantes sont visibles sous forme de couche cartographique pour les opérations de microdrones :

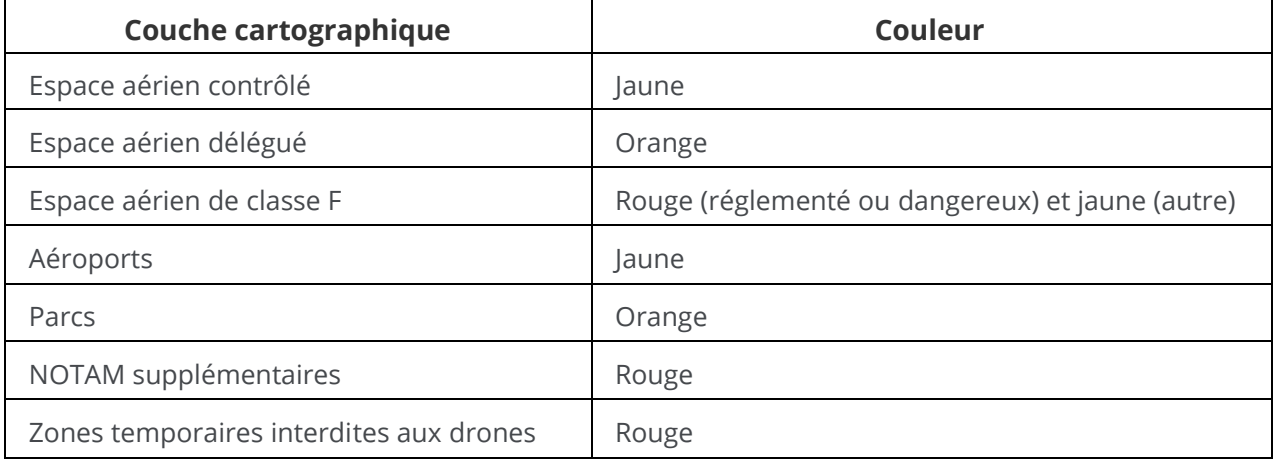

Les zones colorées en rouge sont **interdites**. Les zones colorées en jaune nécessitent une **précaution** supplémentaire en raison de la présence d'autre trafic aérien. Les zones colorées en orange nécessitent une **autorisation** de NAV CANADA, de Parcs Canada, du ministère de la Défense nationale, d'un exploitant d'aéroport, des autorités pénitentiaires ou de tout autre organisme utilisateur spécifié.

### <span id="page-8-0"></span>**Masquer/afficher les couches cartographiques**

La liste des couches peut être consultée en cliquant sur le bouton  $\leq$  dans le coin supérieur droit de la *fenêtre* de carte. L'utilisateur peut masquer ou afficher chaque couche cartographique dans la liste.

Pour masquer/afficher une couche cartographique, procédez comme suit :

- 1. Développez la barre latérale Couches cartographiques en cliquant sur le bouton solans le coin supérieur droit de la fenêtre de carte.
- 2. Sélectionnez le type d'opérations (Base, Avancée ou Microdrones) pour lequel vous souhaitez visualiser les informations correspondantes sur l'espace aérien.
- 3. Sélectionnez la ou les couches cartographiques à afficher en cochant la case correspondante devant le nom de la couche.
- 4. Fermez la barre latérale *Couches cartographiques* en cliquant à nouveau sur le bouton  $\leq$ .

#### Introduction

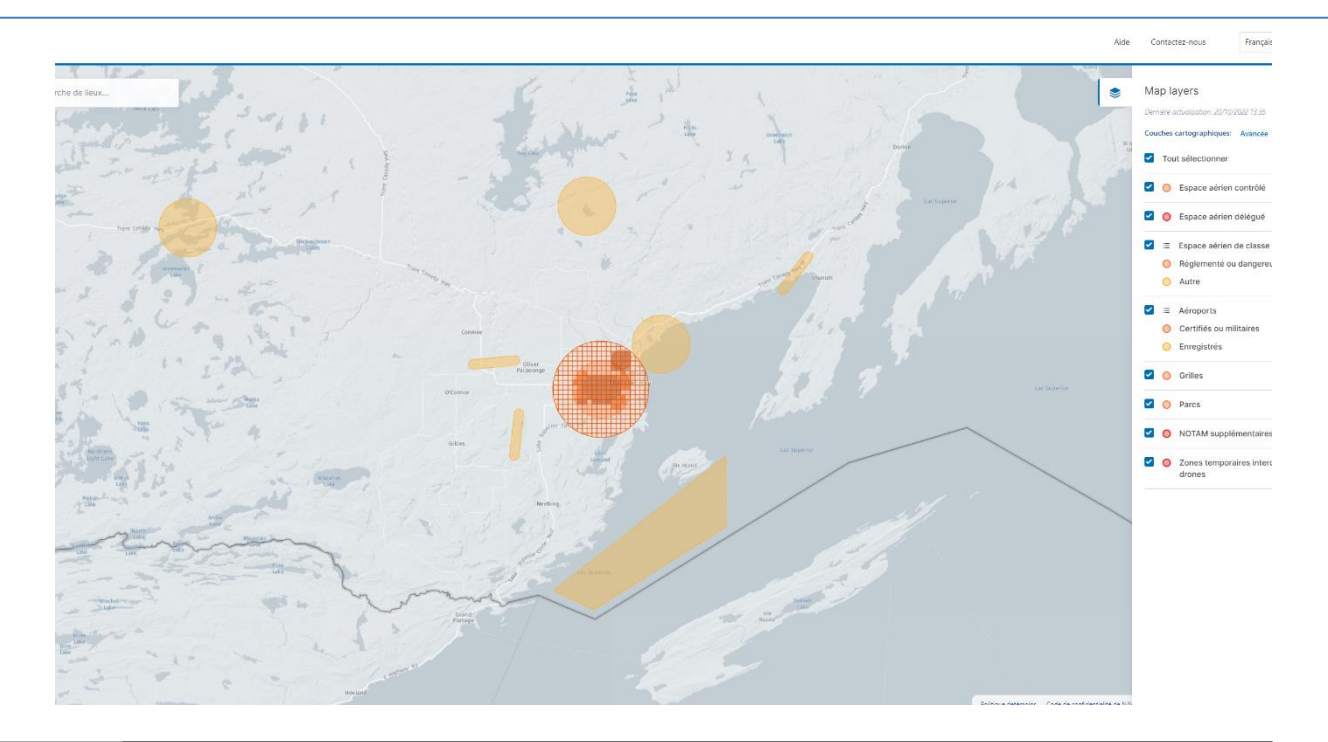

询

Les informations ne seront affichées que pour le type d'opération sélectionné (Base, Avancée ou Microdrones) et pour les géozones associées à la carte affichée.

## <span id="page-9-0"></span>**Afficher les informations sur l'espace aérien**

Vous pouvez afficher les informations sur les géozones de l'espace aérien en sélectionnant un emplacement sur la carte dans la *fenêtre de carte*. La sélection d'une géozone met également en évidence la géozone sur la carte.

Trois scénarios sont possibles, comme décrit ci-dessous.

#### <span id="page-9-1"></span>**Emplacement non couvert par une géozone**

Si l'emplacement sélectionné n'est couvert par aucune géozone, un marqueur cartographique bleu  $\langle \bullet \rangle$ s'affiche à l'emplacement sélectionné et les informations concernant cet emplacement (coordonnées et, lorsqu'elles sont disponibles, informations d'adresse) s'affichent dans le coin supérieur gauche de l'écran :

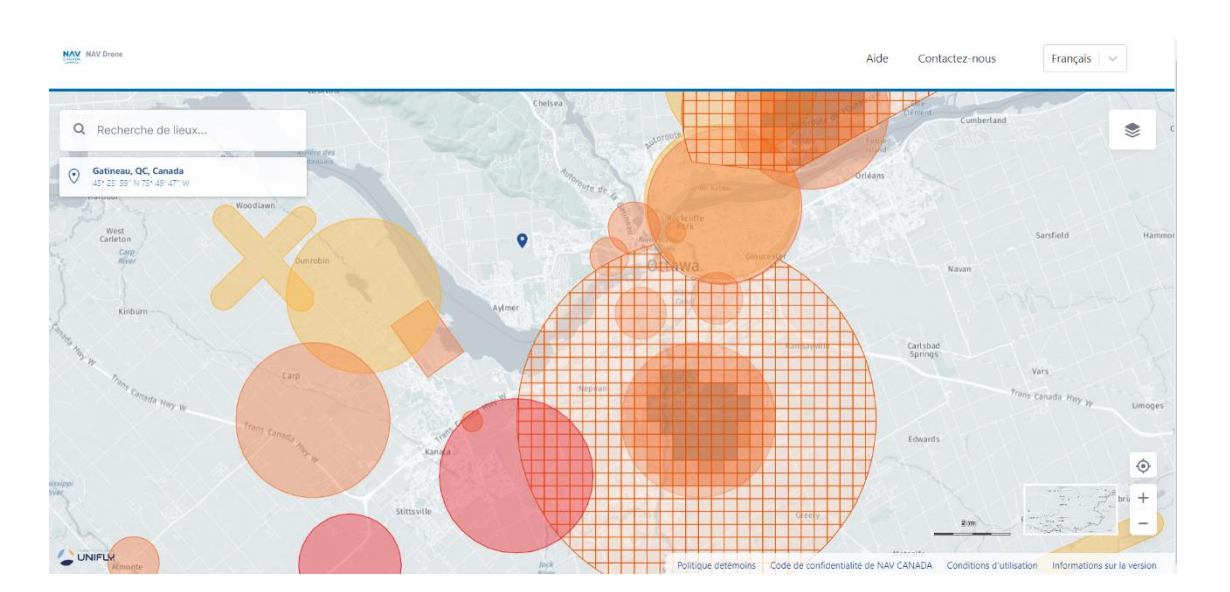

#### <span id="page-10-0"></span>**Emplacement couvert par une seule géozone visible**

Si l'emplacement sélectionné est couvert par une seule géozone visible, les informations détaillées sur cette géozone s'affichent dans une barre latérale à gauche de la fenêtre de carte :

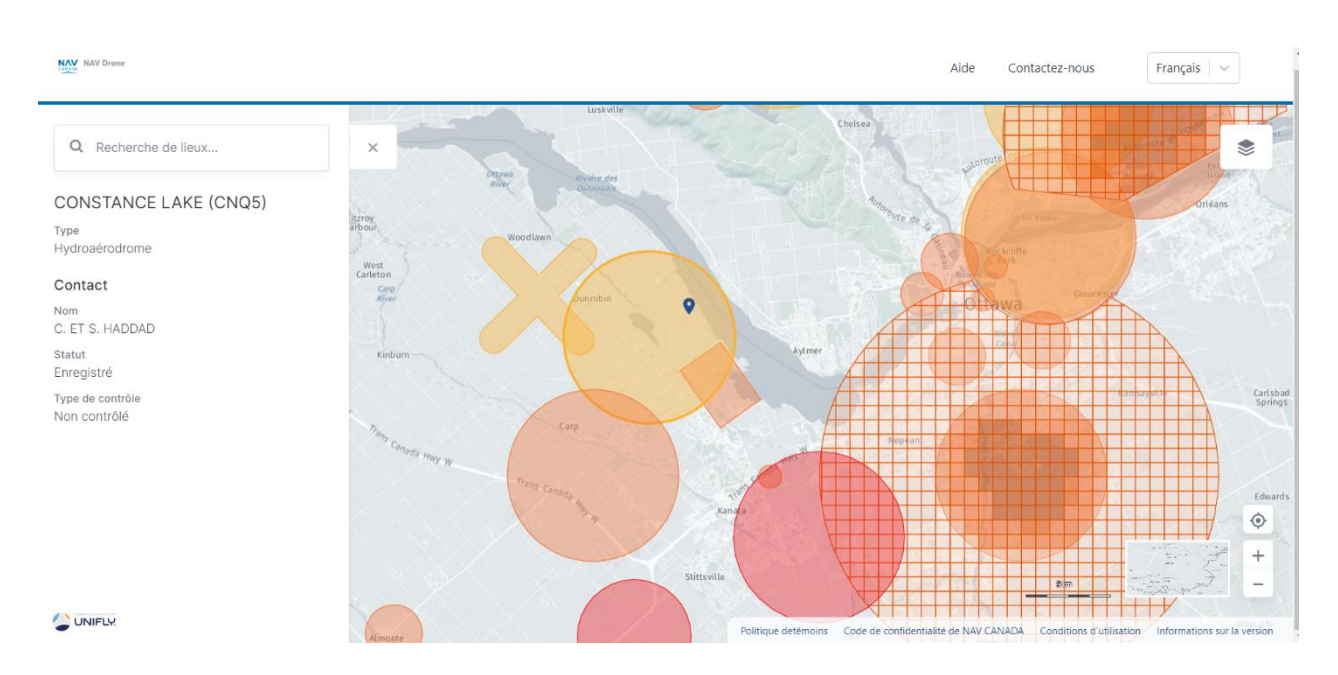

Cette barre latérale d'information peut être fermée en cliquant sur l'icône **X** dans le coin supérieur droit de la barre.

#### <span id="page-10-1"></span>**Emplacement couvert par plusieurs géozones visibles**

Si l'emplacement sélectionné est couvert par plusieurs géozones visibles, une liste des géozones couvrant cet emplacement est affichée dans la barre latérale à gauche de la fenêtre de carte :

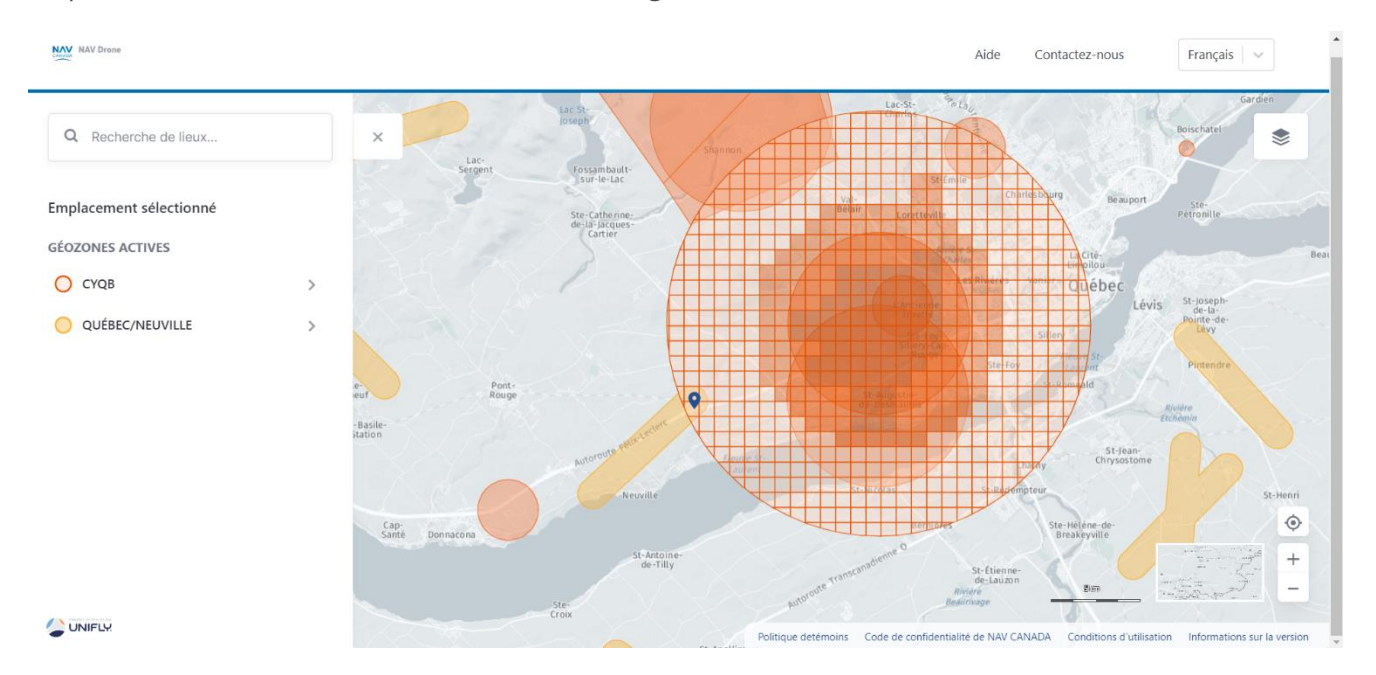

Dans l'exemple ci-dessus, l'emplacement sélectionné est couvert par les géozones QUÉBEC/NEUVILLE et CYQB.

Sélectionnez l'une des géozones dans la liste en cliquant sur son nom pour afficher les informations sur la géozone sélectionnée dans cette même barre latérale. Vous pouvez afficher à nouveau la liste des géozones couvrant l'emplacement choisi en sélectionnant le marqueur bleu sur la carte.

Cette barre latérale peut être fermée en cliquant sur l'icône  $\times$  dans le coin supérieur droit de la barre.

#### Introduction

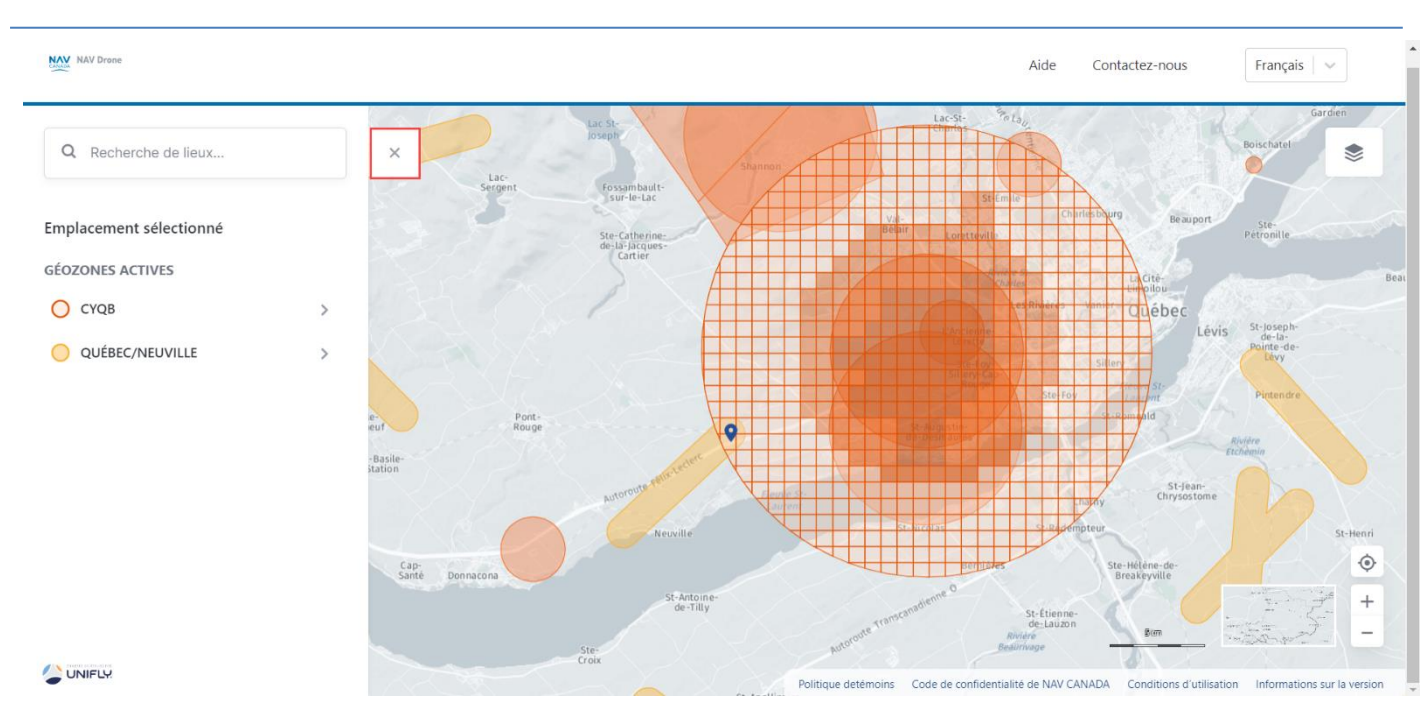

### <span id="page-11-0"></span>**Changer le mode d'affichage**

La carte de base de la *fenêtre de carte* peut être affichée selon différents modes :

- Nuit avec étiquettes
- Nuit sans étiquettes
- Jour avec étiquettes
- Jour sans étiquettes
- Satellite avec étiquettes
- · Satellite sans étiquettes
- Coloré avec étiquettes
- Coloré sans étiquettes

Le changement du mode d'affichage peut être effectué comme suit :

- 1. Cliquez sur le bouton **Mode d'affichage** pour afficher les boutons de sélection du mode d'affichage disponibles.
- 2. Sélectionnez le mode d'affichage que vous souhaitez activer. Lorsque vous passez le curseur au-dessus d'un bouton, le nom du mode s'affiche.
- 3. Cliquez à nouveau sur le bouton **Mode d'affichage** pour masquer les boutons de sélection du mode d'affichage.

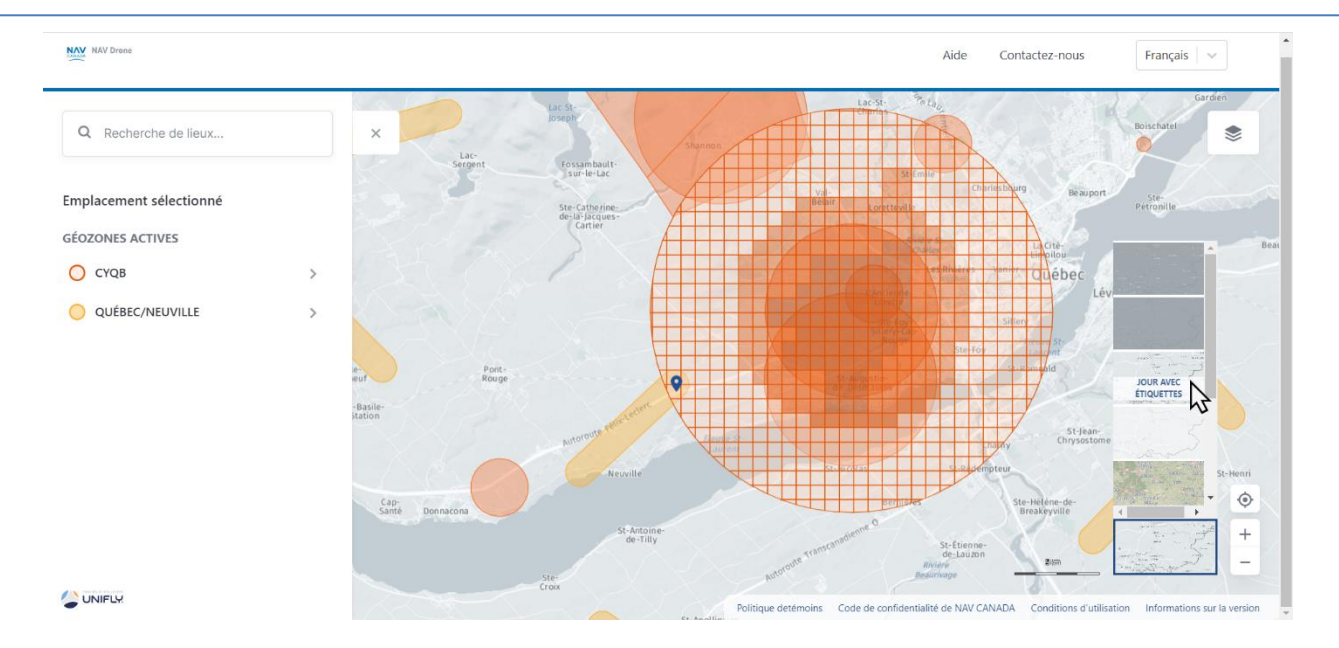

13/27

<span id="page-13-0"></span>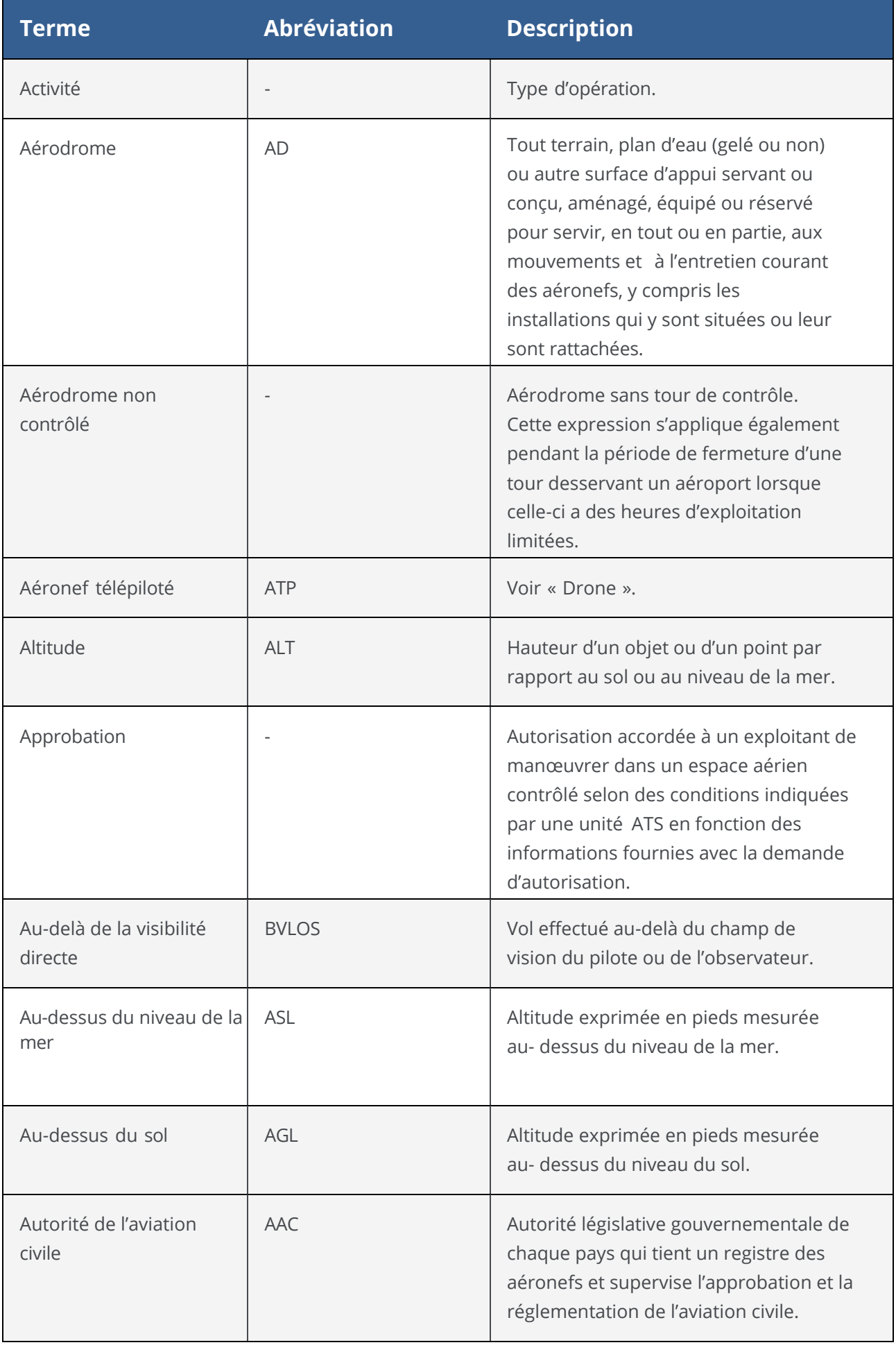

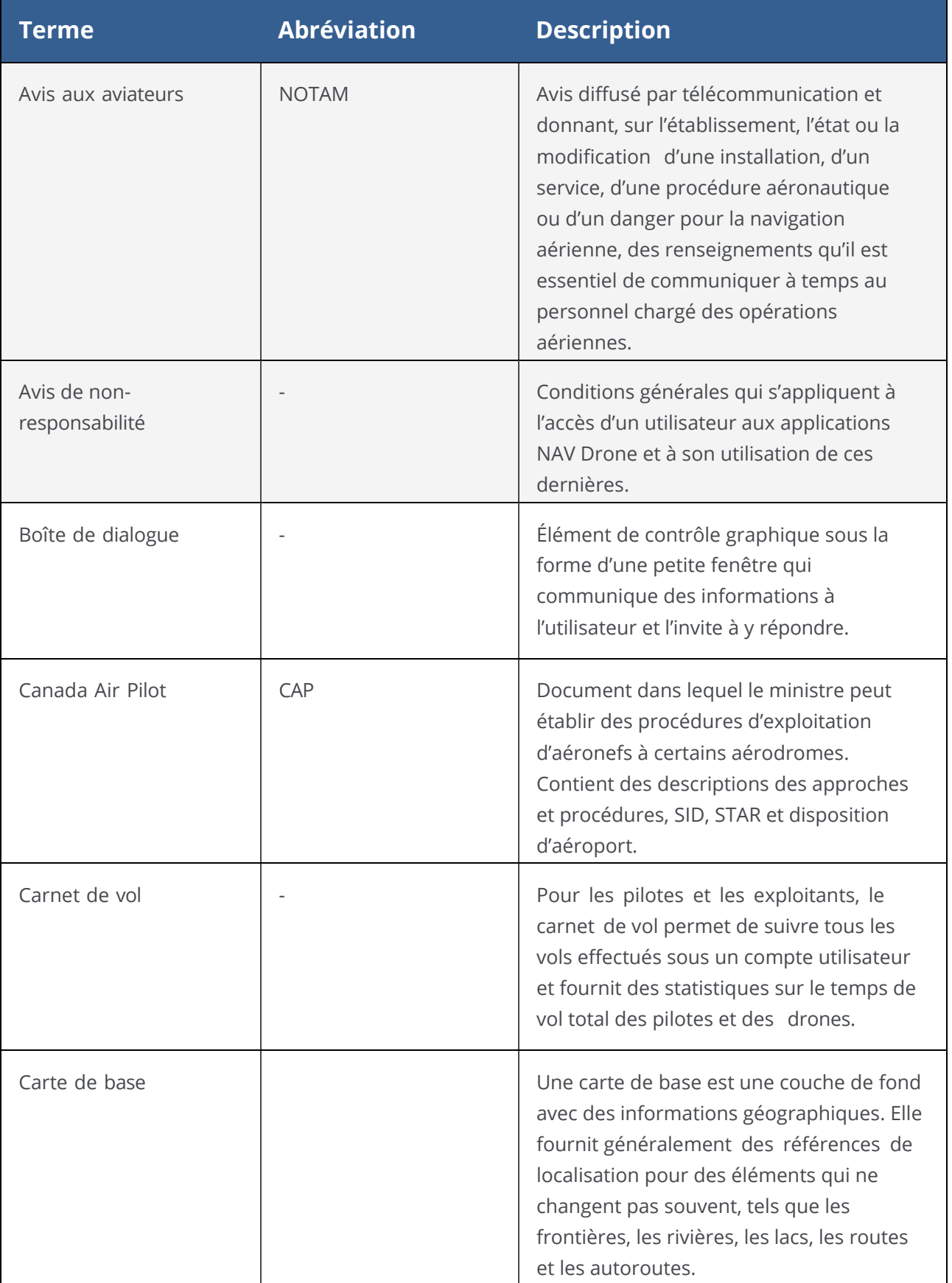

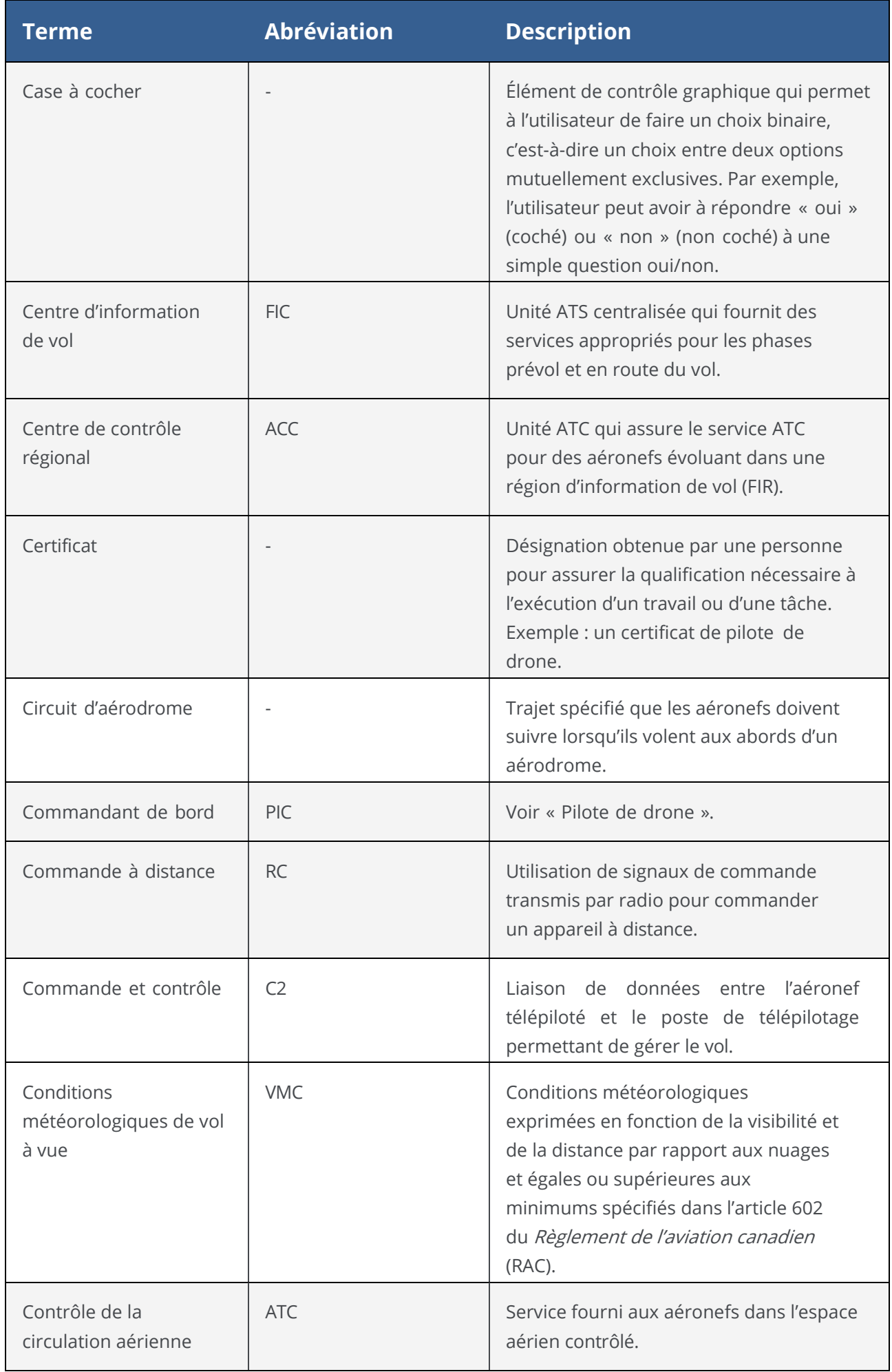

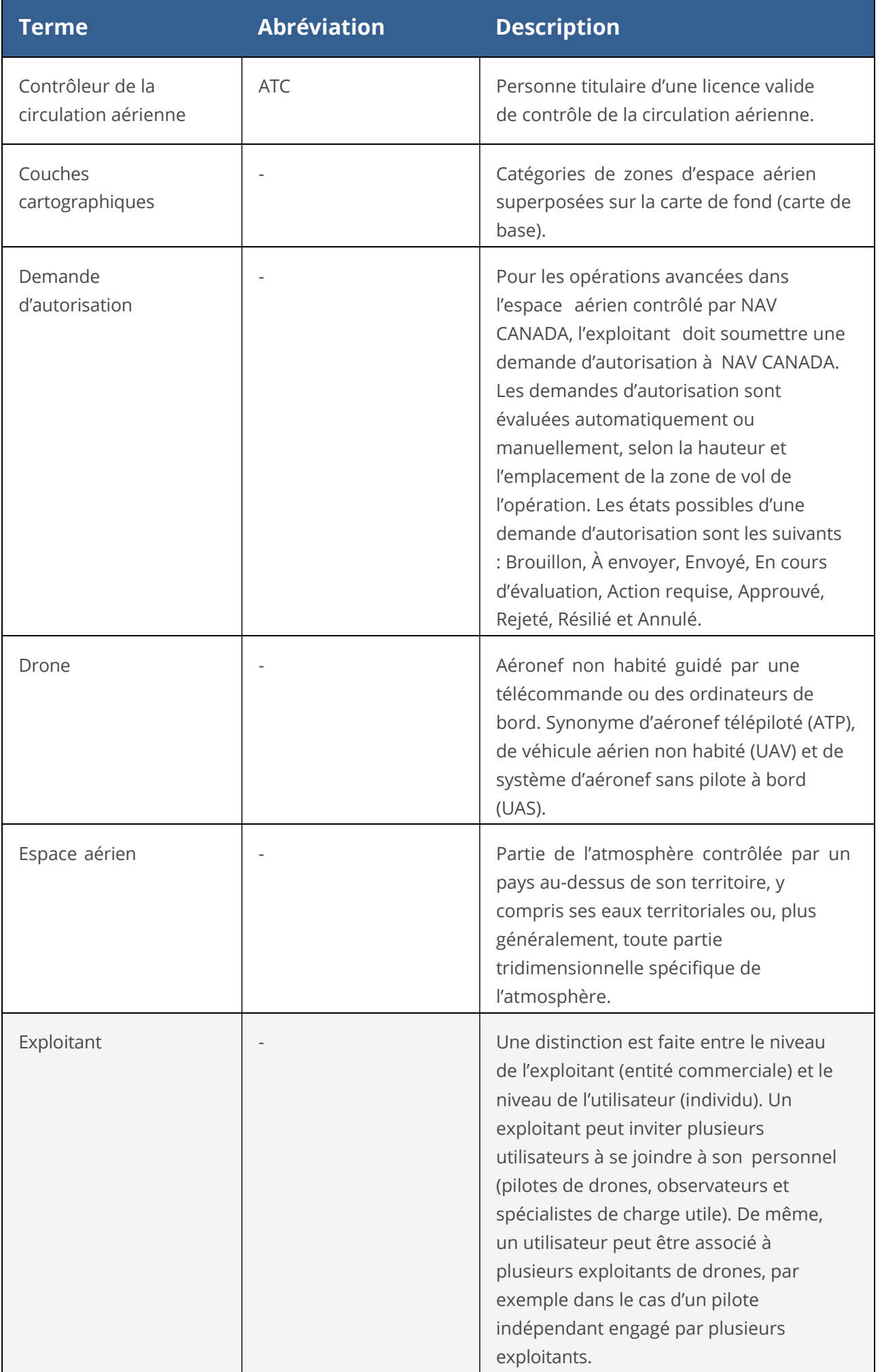

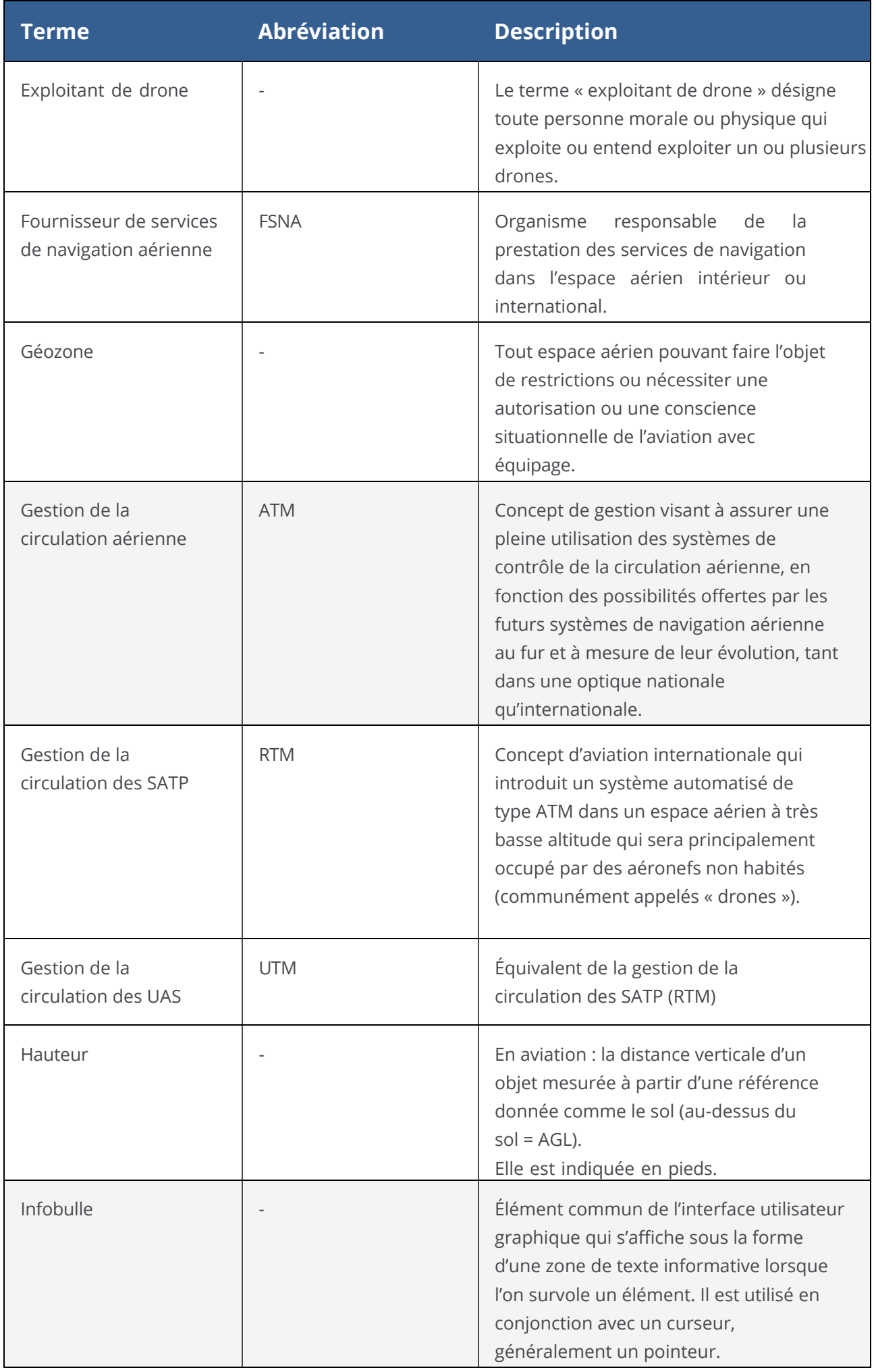

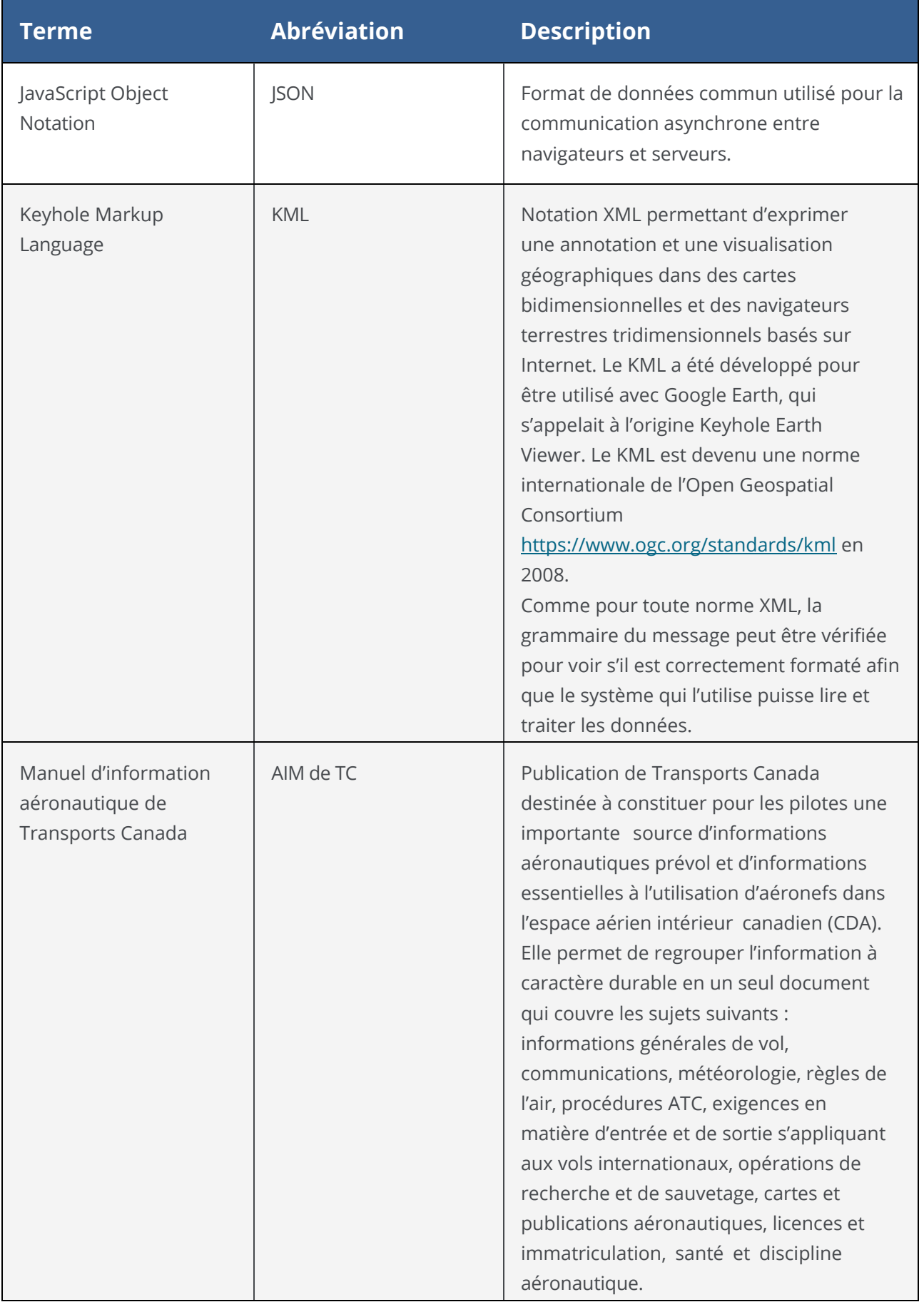

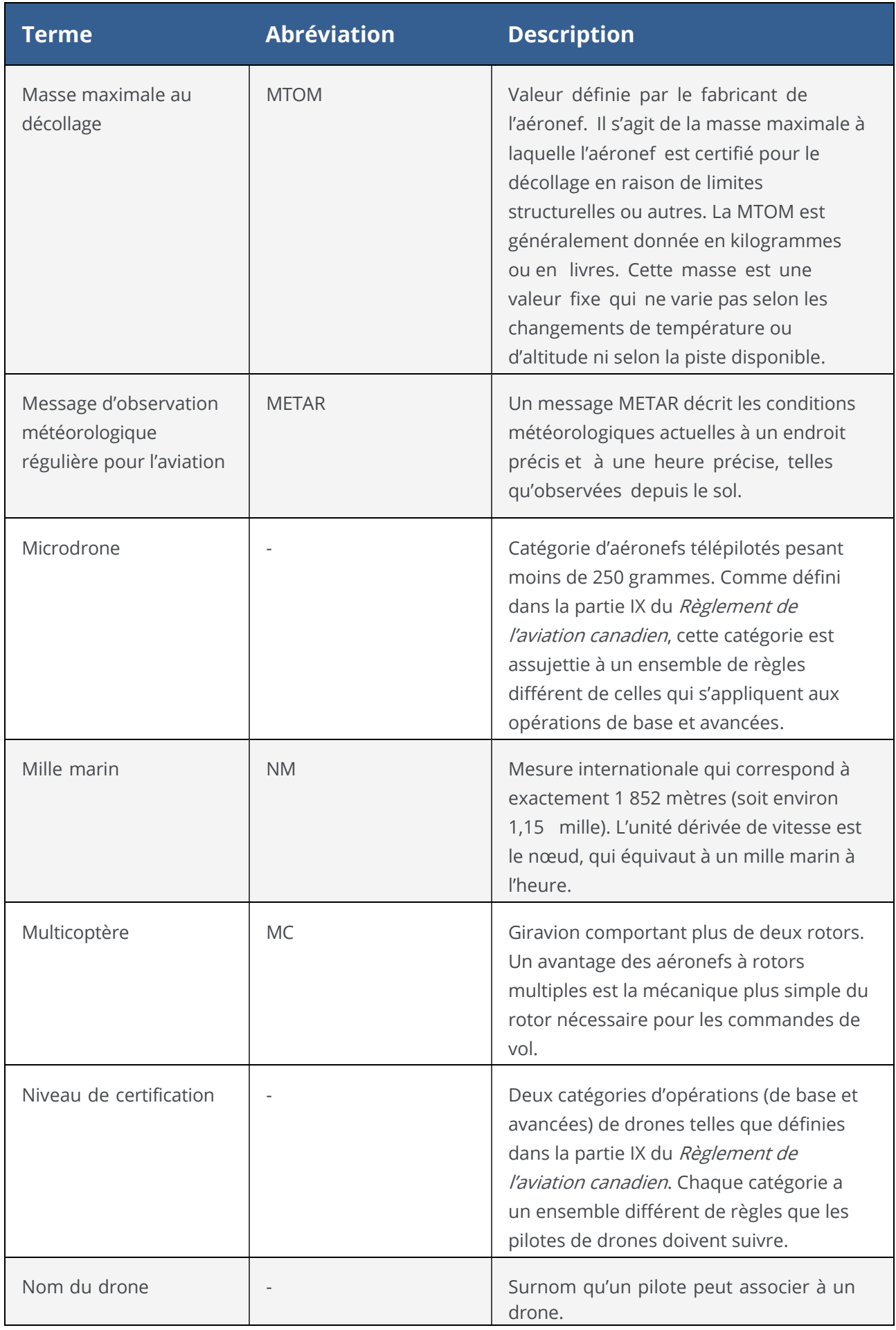

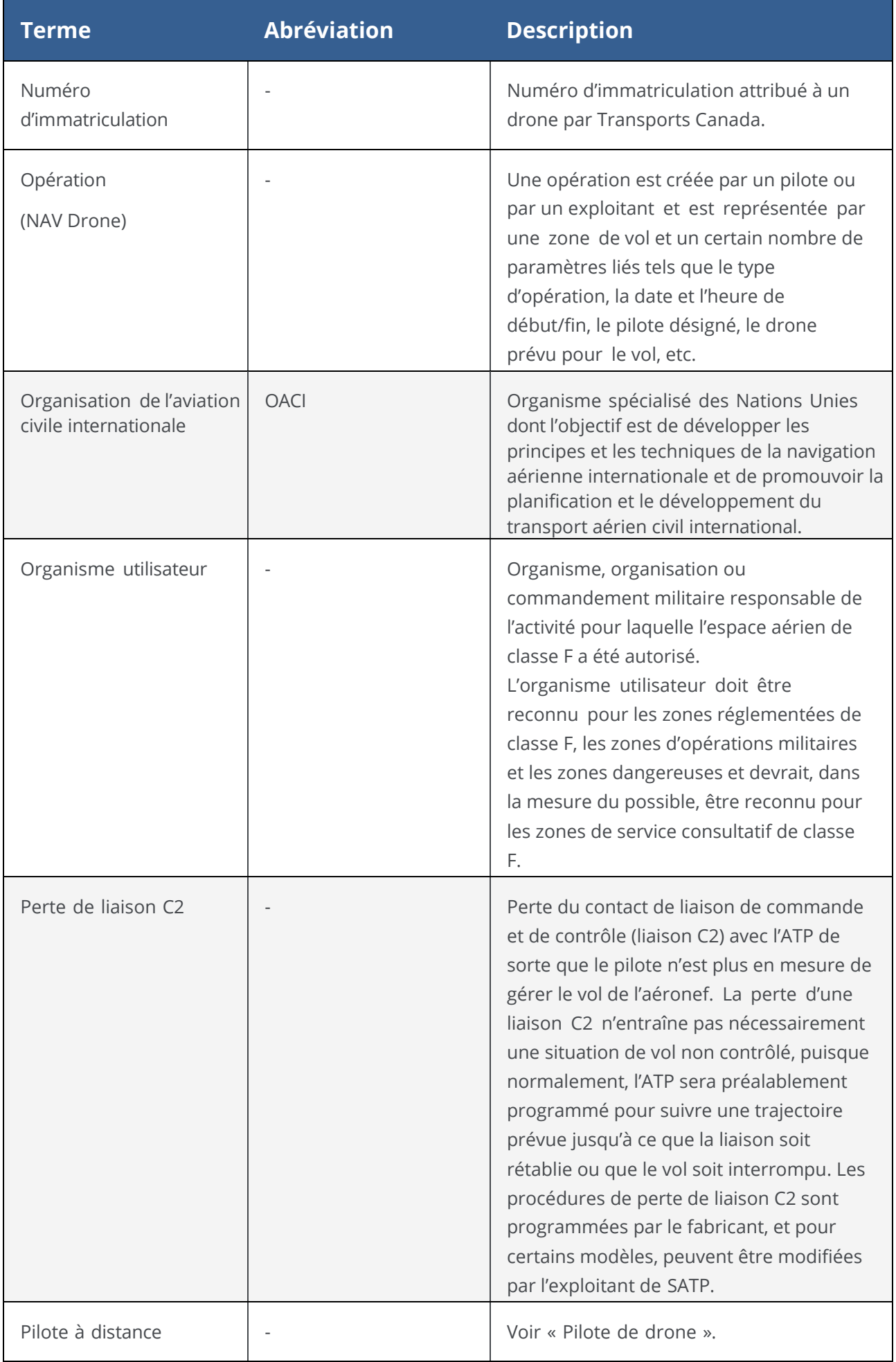

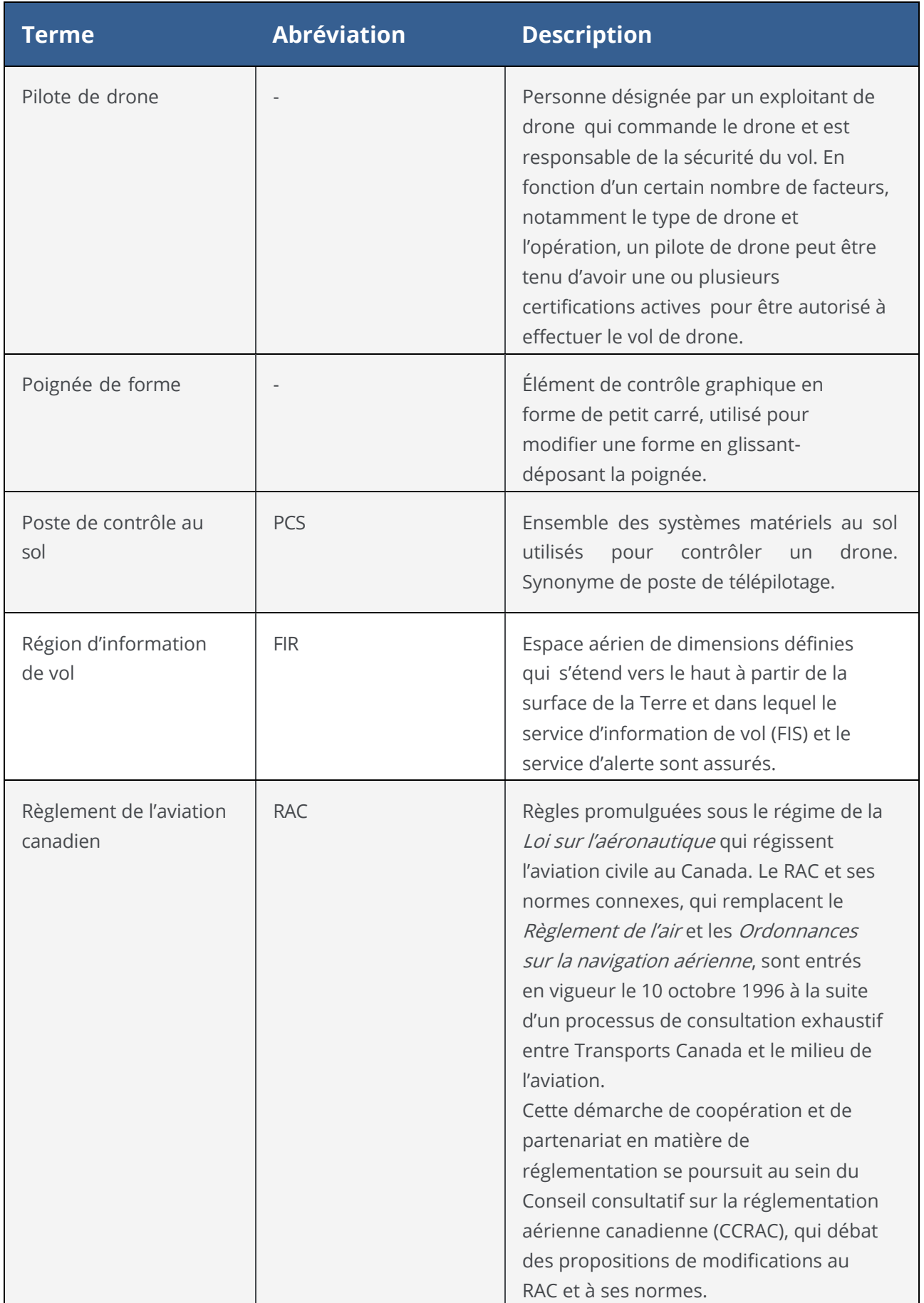

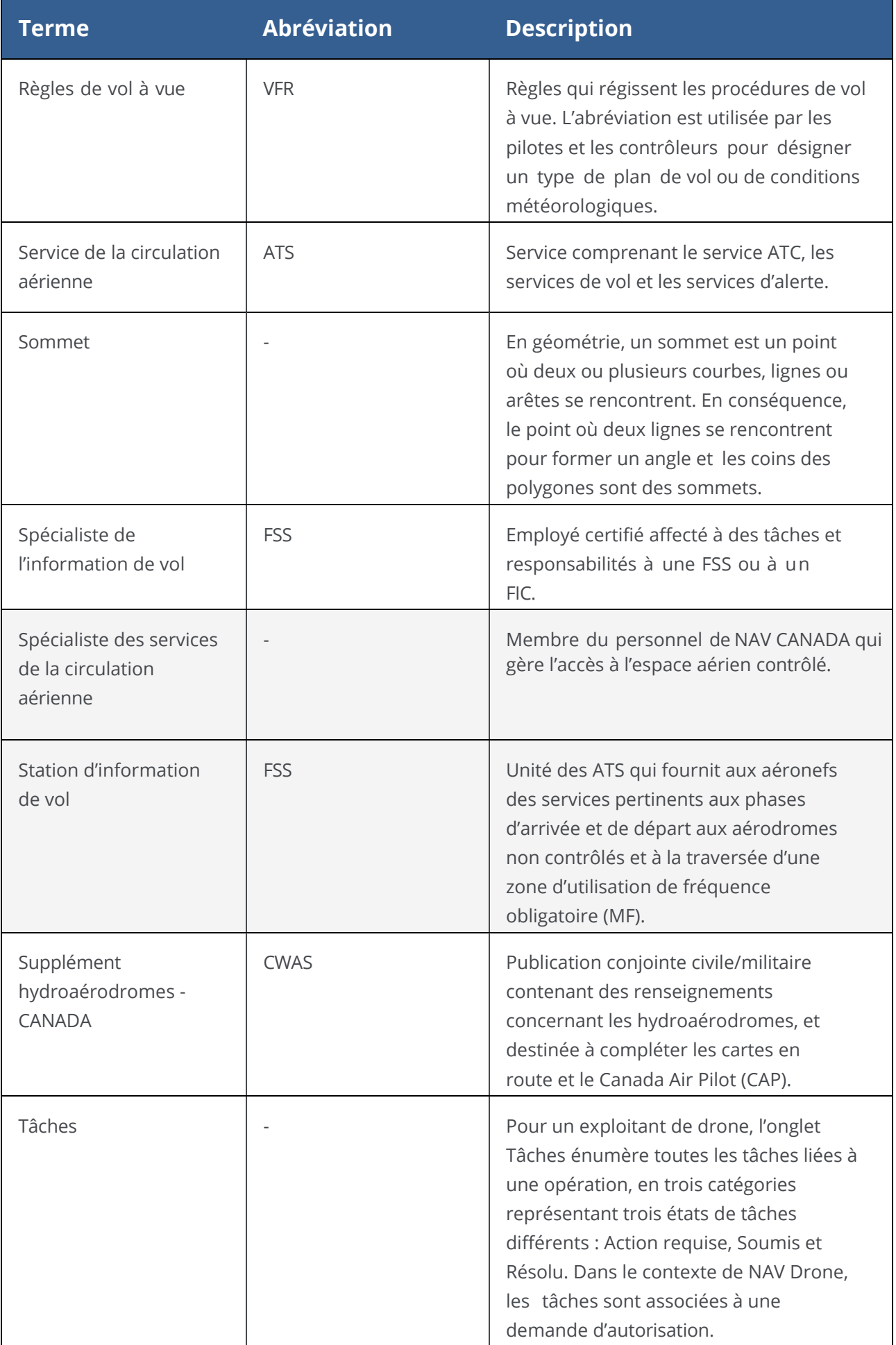

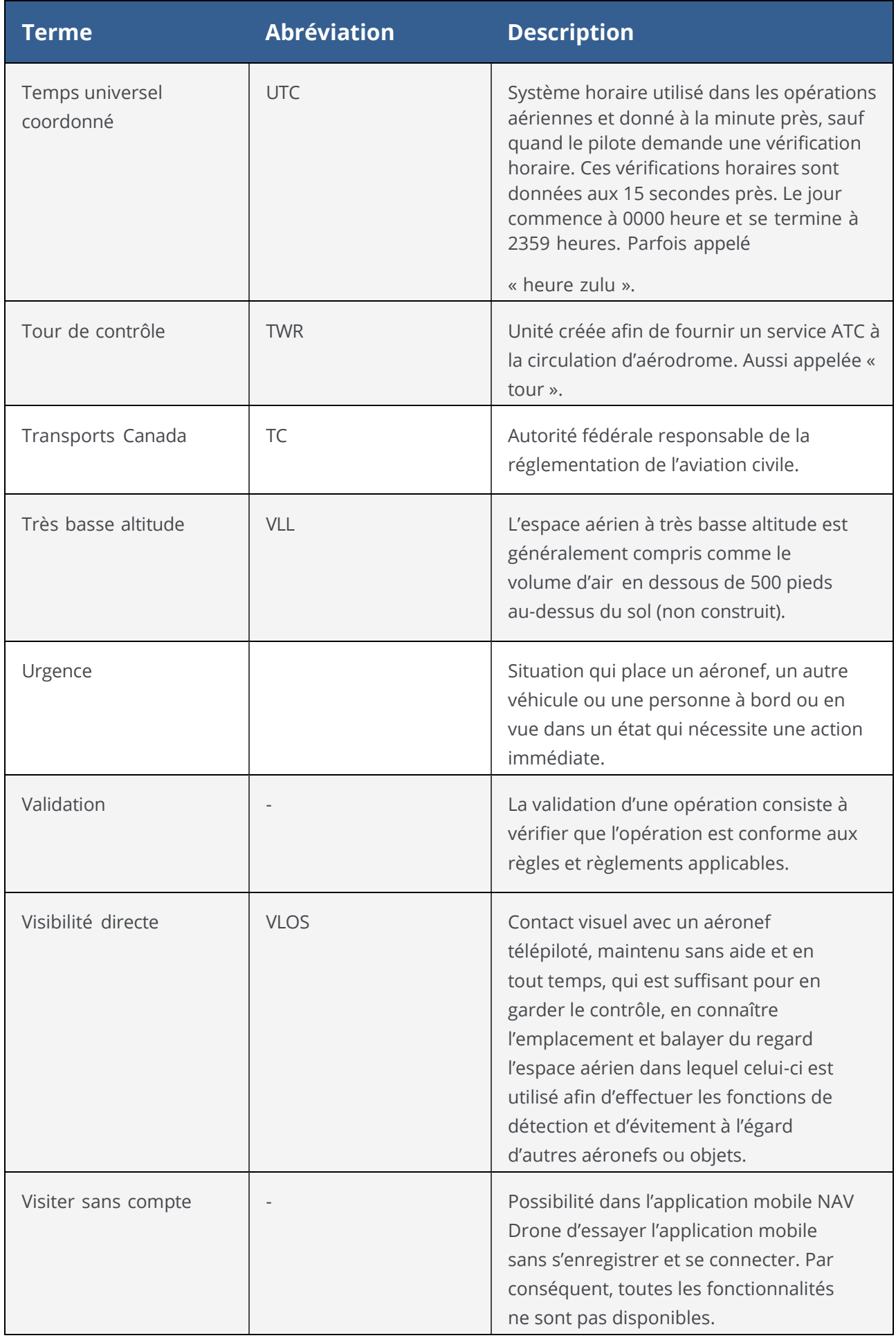

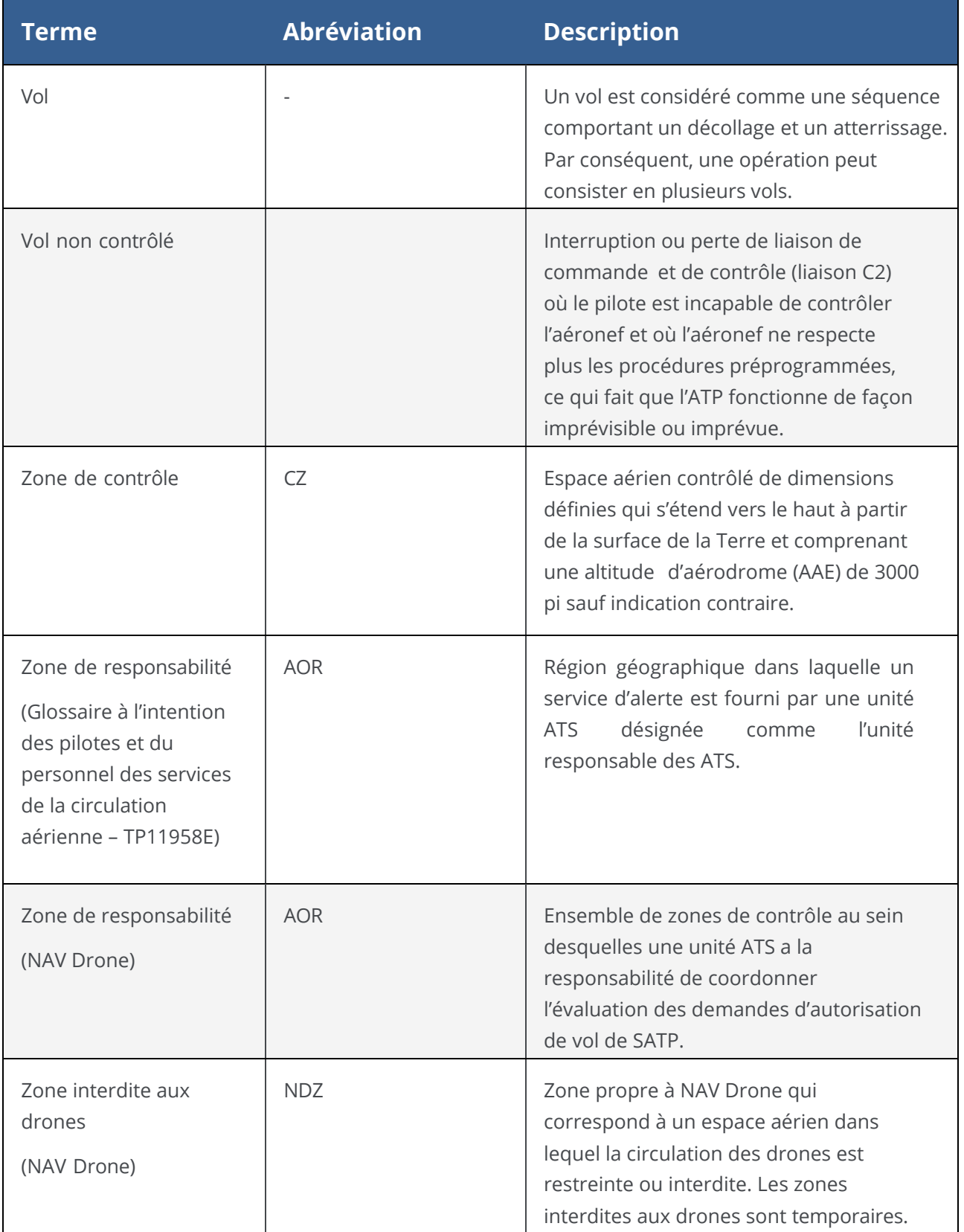

Pour toute information sur NAV Drone Web, veuillez visiter l'adresse suivante : [https://www.navcanada.ca/fr/planification-de-vol/planification-de-vol-de](https://www.navcanada.ca/fr/planification-de-vol/planification-de-vol-de-drone/soutien--nav-drone.aspx)[drone/soutien--nav-drone.aspx](https://www.navcanada.ca/fr/planification-de-vol/planification-de-vol-de-drone/soutien--nav-drone.aspx)

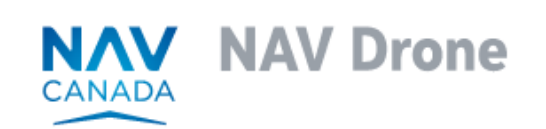